## Reality Motion Studio: Using Action Clips

Action clips can be used in two different ways

- 1. An Action Sequence
- 2. In an Animation Path.

## **Placing a Motion Studio Model**

- 1. Go to the Motion Studio Tab.
- 2. Click on either the Male or Female icon.

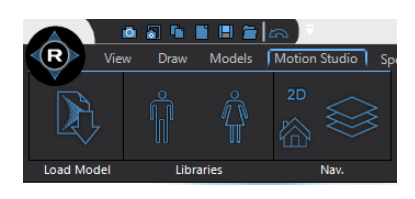

- 3. In the "Select Model" window:
	- Click on the model you wish to preview.
	- Double click on the model you wish to import.
	- Or click insert to import the model you are previewing.

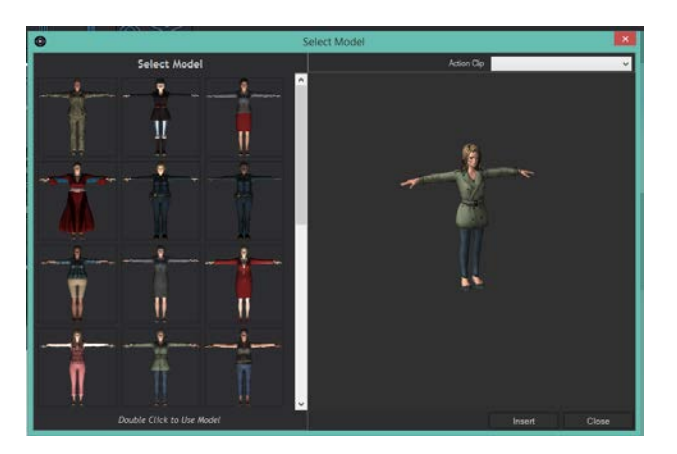

4. Click on the scene to place the selected model.

## **How to Create an Action Sequence**

- 1. Follow the instructions in "Placing a Motion Studio Model"
- 2. Click on the scene to place your selected model.
- 3. In the "Skinned Model UI" click on the "Create Action Sequence" button. This will open a "Select Action Sequence" window.
- 4. In the "Select Action Sequence" window:
	- a. Give the form a couple seconds to load.
	- b. Hover over the name of the Action Clip you wish to preview.
	- c. Click on the Action Clip you wish to import.
	- d. Click Browse to select a custom Action Clip.
	- e. Click close to cancel.

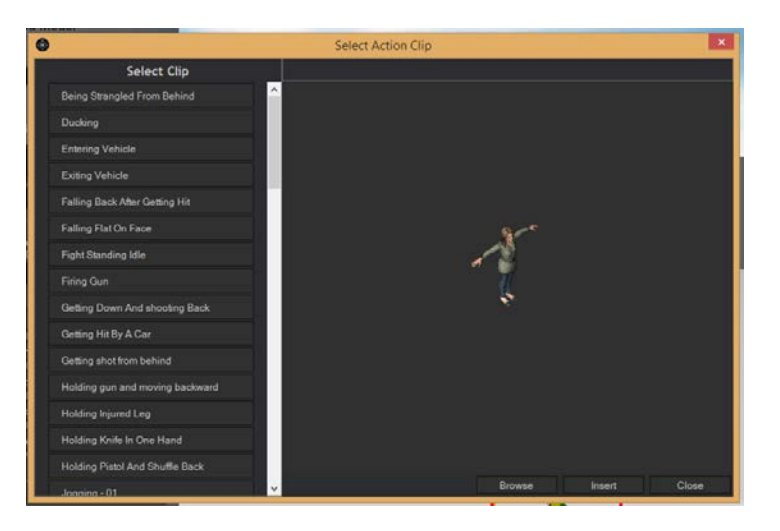

5. After you select an Action Clip it will close the "Action Sequence Form" and a table will appear at the bottom of your canvas.

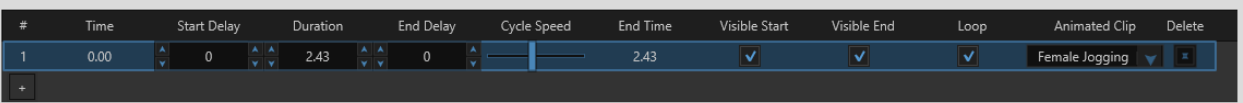

- 6. To add more rows click on the + button at the bottom of the # column.
- 7. To add different clips:
	- a. Select the "Animated Clip" dropdown box on the right end of the table.
	- b. Select the option "Load New" to open the "Select Action Sequence" window.
	- c. Follow the instructions in step 7 to import a clip.
- 8. To remove a row click on the "x" button on the far right of the table.
- 9. Play the scene to see what you have created.

## **Using Action Clips in an Animation Path**

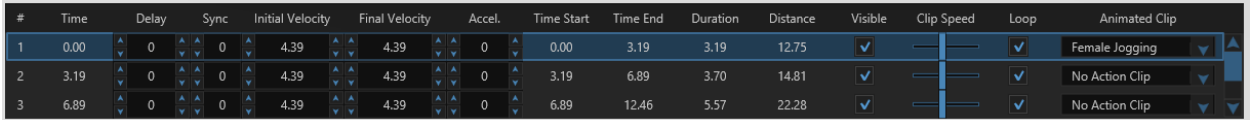

- 1. Follow the instructions in "Placing a Motion Studio Model"
- 2. In the "Skinned Model" properties click the button "Add Animation Path"
- 3. Click to place the different points of your animation path.
- 4. To add an animation. Select the "Animated Clip" combo box at the far right of the animation table.
- 5. Select the "Load Action Clip Option" to open the "Select Action Sequence" window.
- 6. In the "Select Action Sequence" window:
	- a. Give the form a couple seconds to load.
	- b. Hover over the name of the Action Clip you wish to preview.
	- c. Click on the Action Clip you wish to import.
	- d. Click Browse to select a custom Action Clip.
	- e. Click close to cancel.

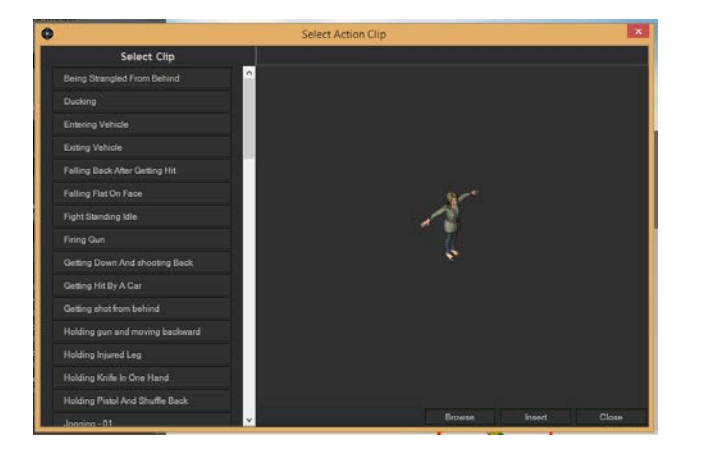

- 7. Use the "Animated Clip" dropdown to set which action clip each path segment will use.
- 8. To stop the "Animated Clip" from looping turn off the "Loop" checkbox to the left of the "Animated Clip" dropdown menu.
- 9. To speed up or slow down the clip use the "Clip Speed" slider.
- 10. To lock the "Action Clips" base movement.
	- a. In the "Animation Path" properties select "Advanced Properties"
		- Check the "Lock Base Movement" to keep the model position relative to the path constant.
		- **E** Check the "Lock Base Horizontal Movement" to keep the models  $(x, y)$  position relative to the path constant. But to allow for vertical (z) movement.